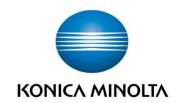

# Konica Minolta Invoice365 (User guide)

Date

15. 6. 2020

Version

1.1

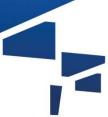

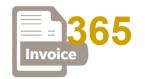

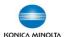

# **Document history**

Actual version **1.1** by **15. 6. 2020** 

| Version | Date        | Note              |
|---------|-------------|-------------------|
| 1.1     | 15. 6. 2020 | TestDrive version |

# Legend

| Text      | Name             | Meaning                                                                  |
|-----------|------------------|--------------------------------------------------------------------------|
| Bolt text | Command          | Means a command in the menu, a button, a field or an action in the form. |
| Å         | Tip              | Means a recommendation or a proposal for the solution.                   |
| Q         | Note             | A note or another information which may be useful for that topic.        |
|           | Important notice | Means an important information related to that point or a topic.         |

# Terms, acronyms and their meaning

| Acronym  | Meaning                                                                              |  |
|----------|--------------------------------------------------------------------------------------|--|
| AD       | Active Directory                                                                     |  |
| BA       | Business analyses                                                                    |  |
| DMS      | Document Management System                                                           |  |
| IS       | Information system                                                                   |  |
| KM       | Konica Minolta Business Solutions Czech, spol. s r.o.                                |  |
| Metadata | Metadata summarizes basic information about data, which can make finding and working |  |
|          | with particular instances of data easier.                                            |  |
| MFZ      | Multifunctional device Konica Minolta                                                |  |
| SC       | Site Collection                                                                      |  |
| SP, ShP  | SharePoint                                                                           |  |
| UI       | User Interface                                                                       |  |
| WF       | Workflow                                                                             |  |
| 1365     | Invoice365                                                                           |  |

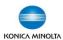

# Content

| 1 | Introduction                        | 3  |
|---|-------------------------------------|----|
|   | 1.1 Document purpose                | 3  |
| 2 |                                     |    |
|   | 2.1 Access to the system            |    |
|   | 2.2 Homepage                        | 6  |
| 3 | General description of the solution |    |
| 4 | Invoice upload                      | 8  |
|   | 4.1 Manual invoice upload           | 8  |
| 5 | Revision (check) of an invoice      | 12 |
| 6 | Invoice approval                    | 15 |
| 7 | Record history                      | 18 |

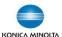

## 1 Introduction

# 1.1 Document purpose

The document is a user guide for the Invoice365 application for electronic processing of received invoices.

Users are expected to have basic knowledge and skills in working with MS Windows, Chrome internet browser and Microsoft Office 365 / Microsoft 365.

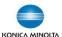

## 2 Basic usage

#### 2.1 Access to the system

The I365 runs on public cloud and it's accessible from anywhere without usage of a VPN connection. Application I365 is accessible via web browser Chrome or Mozilla Firefox or via the mobile application. Mobile applications are standard applications provided by Microsoft and are available for devices with Android & iOS systems operating systems.

Access via web browser:

- a) Click on URL
- b) From O365 environment:
  - Microsoft PowerApps

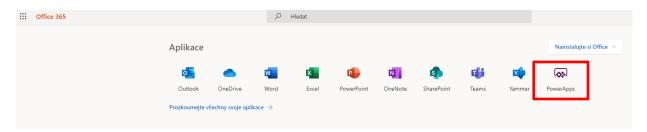

• Left menu – link of the Applications / Invoice365 – run by double click or click on icon "…"/action Run

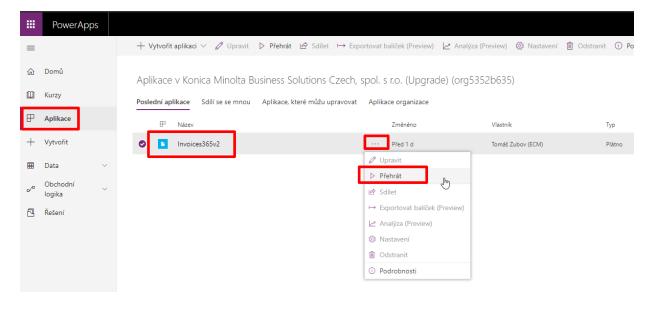

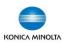

Access via mobile application is possible with Microsoft application PowerApps (https://play.google.com/store/apps/details?id=com.microsoft.msapps&hl=en) which allows to open all PowerApps shared with user.

#### 1. Open PowerApp application:

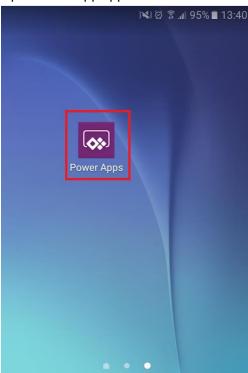

#### 2. Open Invoice 365 application:

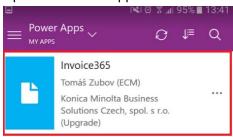

Looking for more? Go to All apps. 3.

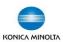

# 2.2 Homepage

Homepage of the application serves as a guidepost for all types of invoice processes. All the activities are easy accessible (an invoice upload, invoice approval, etc.).

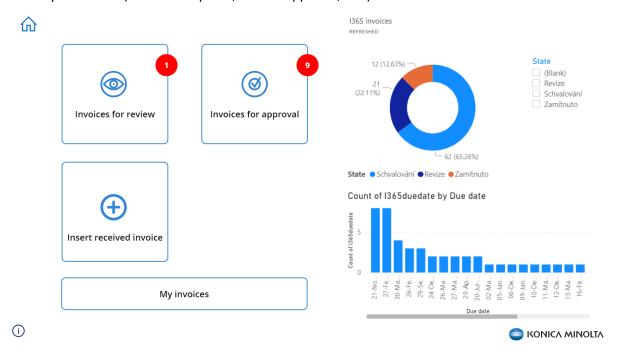

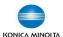

## 3 General description of the solution

**Uploading**: The main repository for invoices is the SharePoint Online platform. Invoices might be created manually in the application.

**Invoices revision**: There might be a revision step (check) required for attributes in the invoice (metadata). The revision is made by a user / group of users who are pre-defined of chosen based on that metadata (for example based on department). This user or group of users is notified about a revision task assignment by e-mail.

**Approving of invoices**: After the invoice revision the process of approval will continue. The process of approval might continue in several levels and might be driven by invoice's metadata (for example, based on the amount of money, the invoice might be approved by several approvals with different approval limits). Approvals are defined based on customer's requirements. These might be:

- Supervisor of the owner of an invoice (based on organization structure)
- Manager of the department or cost centre
- Financial director or managing director of the organization

The application automatically choses the approver and starts the approval process. Each approver is notified by email about incoming approval request.

**Data export**: After the process of approval is finished, the invoice is saved in SharePoint and metadata of that invoice might be exported into another system (CRM, ERP).

**History**: Each activity related to an invoice is recorded.

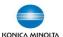

## 4 Invoice upload

### 4.1 Manual invoice upload

Invoices might be manually uploaded only by authorized users.

1) On the homepage click on "Insert received invoices" button.

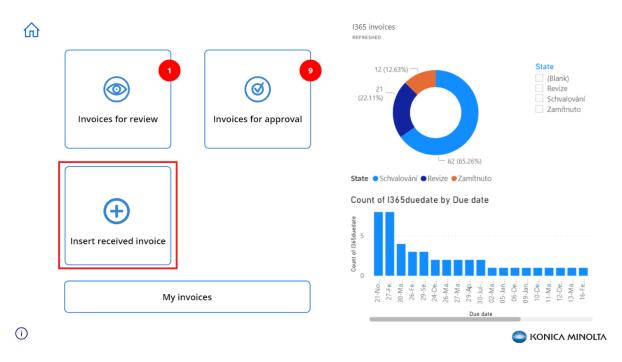

2) A new form for metadata input will appear. The metadata are divided into following sections:

**Header**: Info about supplier and customer. Some of them might be chosen as pre-defined in the external system. After choosing them on the left side of the header, the details are filled automatically.

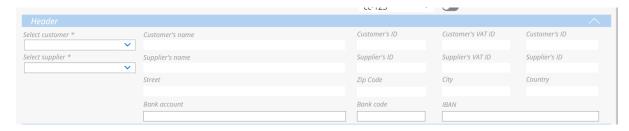

Date & time data: Date and time related to the invoice (date of issue, etc. ...).

**Recapitulation VAT:** It is possible to create several rows for more VAT rates. For adding a new row, use the "+" (plus) on the right side. For removing a row use "X" (cross) on the left side to it.

The VAT amount and total amount is automatically calculated from total amount of money without VAT.

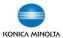

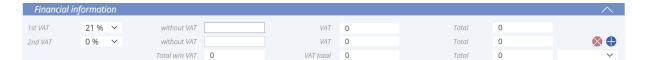

Note: It is possible to put any text.

**Attachment**: For attaching a new attachment click on Add attachment and in the new opened file explorer confirm the selected file. It is possible to attach more file in the same time. Important: Files will be saved after the whole form is updated. It is not possible to save the form without the attachment.

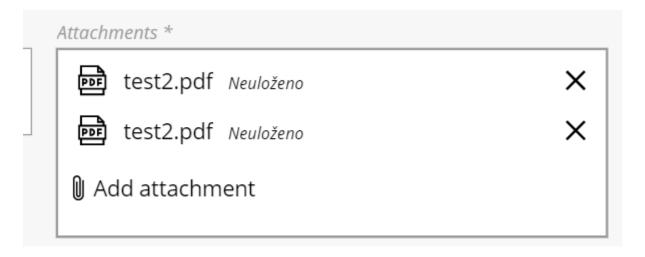

- 3) After filling all the attributes in invoice's form, save everything by clicking on "Save & close" button. Then the invoice will be saved in SharePoint and be automatically send to other processing to the revision (a revision is not mandatory and if a customer doesn't need this function it is possible to deactivate it).
- 4) If you don't want to save any info, use the "Cancel" button. Nothing will be saved then.

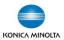

10

#### 4.1.1 A form for putting of an received invoice

### 4.1.1.1 An example of filled form:

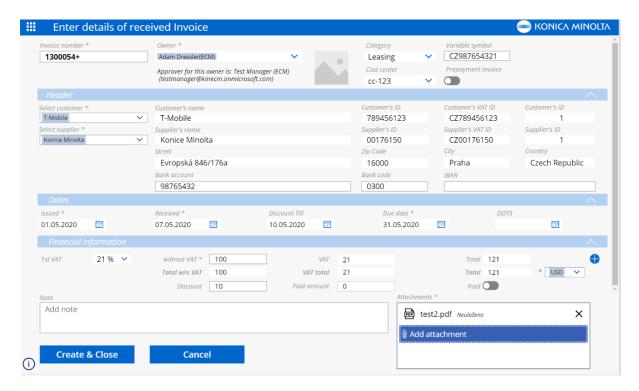

#### 4.1.1.2 Metadata of an received invoice:

| Field              | Туре     | Source   | Comment                                      |  |
|--------------------|----------|----------|----------------------------------------------|--|
|                    | Header   |          |                                              |  |
| Invoice number     | Text     |          |                                              |  |
| Owner              | Person   |          |                                              |  |
|                    | from AD  |          |                                              |  |
| Category           | DropDown |          |                                              |  |
| Туре               | Switch   |          |                                              |  |
| Supplier           | Combobox | SHP List |                                              |  |
| Supplier's name    | Text     | SHP List | Automatically filled based on supplier       |  |
| Supplier's ID      | Number   | SHP List | Automatically filled based on supplier       |  |
| Supplier's VAT     | Text     | SHP List | Automatically filled based on supplier       |  |
| Customer           | Combobox | SHP List |                                              |  |
| Customer's name    | Text     | SHP List | Automatically filled based on customer field |  |
| Customer's ID      | Number   | SHP List | Automatically filled based on customer field |  |
| Customer's VAT     | Text     | SHP List | Automatically filled based on customer field |  |
| Customer's Street  | Text     | SHP List | Automatically filled based on customer field |  |
| Customer's city    | Text     | SHP List | Automatically filled based on customer field |  |
| Customer's country | Text     | SHP List | Automatically filled based on customer field |  |
|                    |          | Date     | es                                           |  |
| Issued             | Date     |          |                                              |  |
| Sent               | Date     |          |                                              |  |
| Due date           | Date     |          |                                              |  |
| Taxable supply     | Date     |          |                                              |  |
| Discount till      | Date     |          |                                              |  |

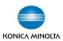

| Field                 | Туре     | Source | Comment             |
|-----------------------|----------|--------|---------------------|
| Financial information |          |        |                     |
| VAT tax (1st)         | DropDown |        |                     |
| Without VAT           | Number   |        |                     |
| VAT                   | Number   |        | Calculated          |
| Total                 | Number   |        | Calculated          |
| VAT tax (2nd)         | DropDown |        |                     |
| Without VAT           | Number   |        |                     |
| VAT                   | Number   |        | Calculated          |
| Total                 | Number   |        | Calculated          |
| VAT tax (3rd)         | DropDown |        |                     |
| Without VAT           | Number   |        |                     |
| VAT                   | Number   |        | Calculated          |
| Total                 | Number   |        | Calculated          |
| VAT tax (4th)         | DropDown |        |                     |
| Without VAT           | Number   |        |                     |
| VAT                   | Number   |        | Calculated          |
| Total                 | Number   |        | Calculated          |
| Without VAT total     | Number   |        |                     |
| VAT total             | Number   |        | Calculated          |
| Invoice total         | Number   |        | Calculated          |
| Currency              | Dropdown |        |                     |
| Sum of the discount   | Number   |        |                     |
| Paid                  | Switch   |        | Yes/No              |
| Note                  | Text     |        | Multiline text      |
| Attachments           | File     |        | Multiple attachment |

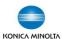

# 5 Revision (check) of an invoice

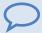

Revision of the invoice is not mandatory function of the application.

The invoice is revised by specific user who is pre-defined or selected based on metadata of the invoice (for example based on department). The revision of the invoice might be addressed to a group of users and any person belonging to that group may approve that invoice than.

When an invoice is put into the system, a user or whole group will be notified that there is a new invoice for revision awaiting. When a user wants to check that invoice, it is enough just to click on the link in the email and the invoiced will be displayed.

The process of revision of the invoice is following (in case that an invoice is displayed by clicking on the link in the email, continue from 4<sup>th</sup> step).opening of the form for an invoice

1) On the homepage click on the "Invoice for review" icon.

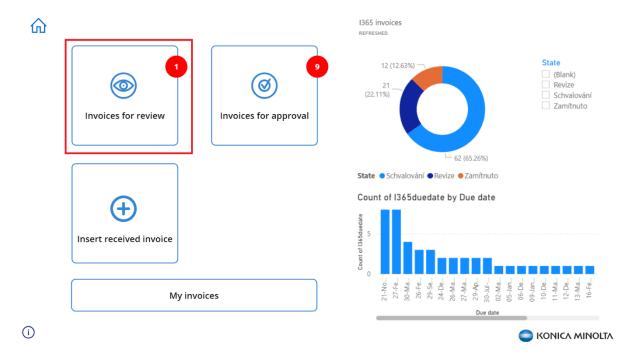

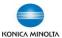

13

 A list of invoices awaiting from revision will be displayed. Invoices after the date of payment are marked by red colour.

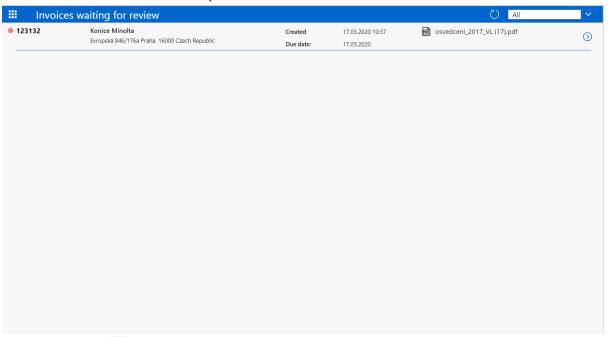

- 3) By clicking on the  $\bigcirc$  (dart) icon you will open a form of the invoice waiting for the revision.
- 4) There is a status of the invoice in the upper line: State: For revision.

  On the left side you can find metadata related to that invoice. On the right side you can see a preview of the invoice (only for PDF files).

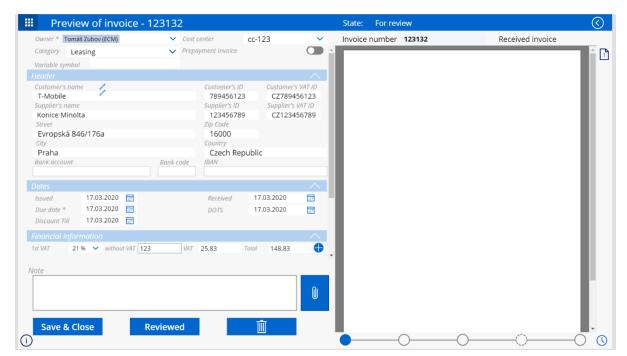

- 5) Check the attributes of the invoice. In case of need, you can update them.
- 6) You can attach other attachments if necessary. Click on the **clip** icon in the lower part of the form if you want to add other attachments.

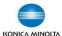

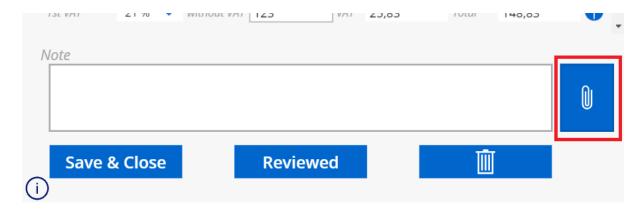

For better orientation all the attachments are divided by colour based on their types (orders, delivery notes, CMR). Chose the type you want to attach. It is as same as process as in case of creating a new record.

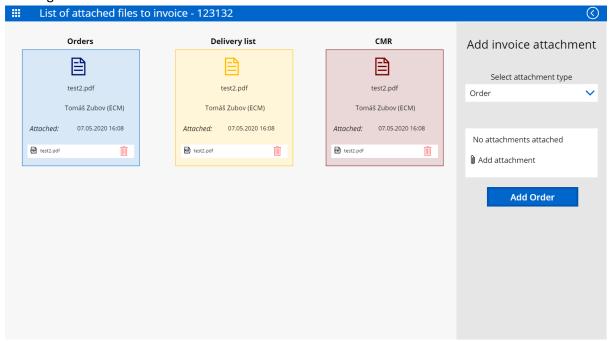

After you add all the attachments return back to the major form by clicking on the dart in the upper line.

- 7) After the revision / updating all the attributes, mark the invoice as the processed one by clicking on the "Process" button in the lower part of the form. Revised invoice will be automatically processed to the next step for approving.
- 8) If you want to save the concept, use the "Save and close button".
- 9) If you do not want to finalize the processing of the invoice neither save a concept, click on the "<" button in the upper line on the major form. All the changes in the form will not be saved and you'll be forwarded back to list of invoices waiting for approval.

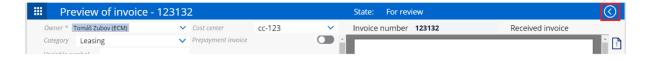

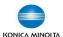

## 6 Invoice approval

An invoice might be approved by one or more approvers based on criteria defined by metadata or customer's requirement. System will automatically choses the approver and start the approval process then.

Each approver receives an email with notification that new invoice is waiting for approval. The invoice form can be displayed by clicking on the link in the notification email.

**The approval process** (in case of opening the form directly by clicking on the link in the email, continue directly from the fourth step in this chapter):

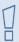

The approval process might run on several levels. In that case repeat the process till the last pre-defined approver approves the invoice.

1) On the homepage chose "Invoice approval button".

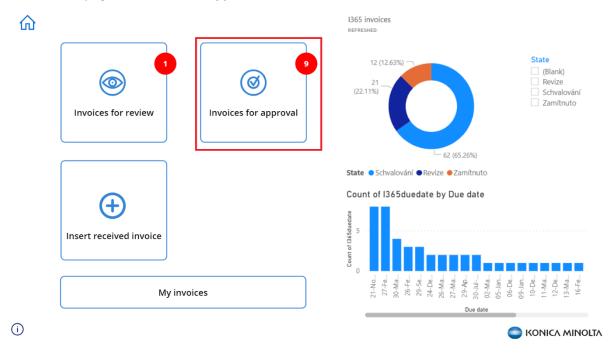

2) The list of invoices waiting for approval will appear.

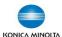

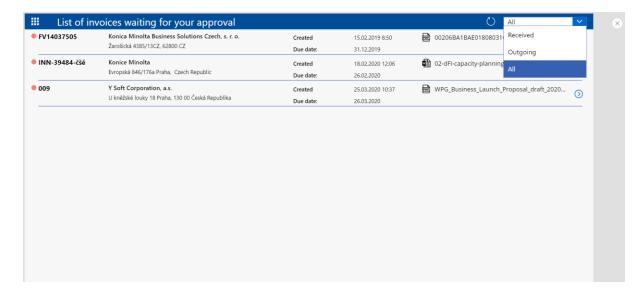

When you click on the dart icon ">" you will display a form for invoices awaiting for approval.

3) There is a status of the invoice displayed in the upper line of that form.

On the left side you can find metadata related to the invoice. On the right side you can see the preview of the invoice (only for PDF files).

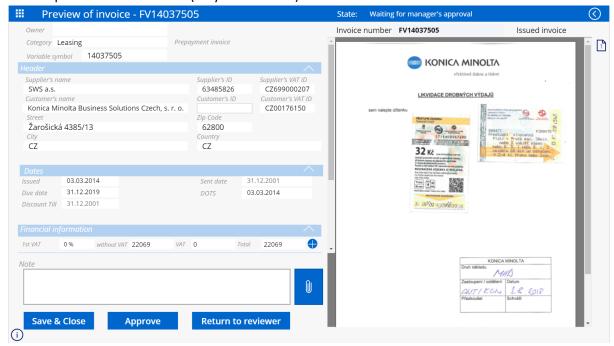

4) Check the invoice attributes.

16

5) You can browse and check all the attachments - click on the **clip** icon in the lower part of the form for displaying all attachments. During the approval process it is not possible to attach any new attachments.

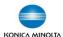

17

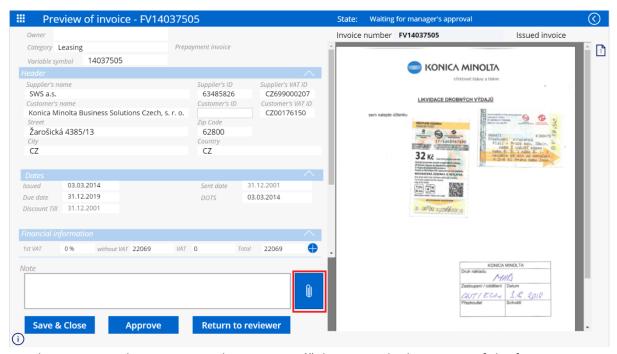

- 6) For the approving the invoice use the "Approved" button in the lower part of the form. In case that there are more approval levels, the invoices is sent to following approver and way of approval repeats. After the invoice has been approved by the last approver, the invoices is saved in SharePoint.
- 7) When there is any kind of obstacle and the invoice can't be approved, you can return the invoice by clicking on the "Return to reviewer". The invoice will be automatically moved from the list of invoices waiting for approval to the list of invoices awaiting for revision. Approval process continues viz step 5 Revision (check) of an invoice
- 8) If you want to save a concept of the invoice, click on the "Save & Close" button.
- 9) If you do not want to finalize the processing of the invoice neither save a concept, click on the "<" button in the upper line on the major form. All the changes in the form will not be saved and you'll be forwarded back to list of invoices waiting for approval.

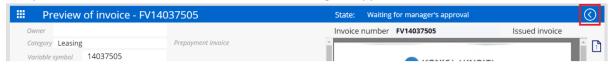

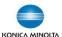

# 7 Record history

All the activities related to the specific invoice are recorded to the history record. The history might be displayed from the invoice form by clicking on the "clock" icon in the right lower corner.

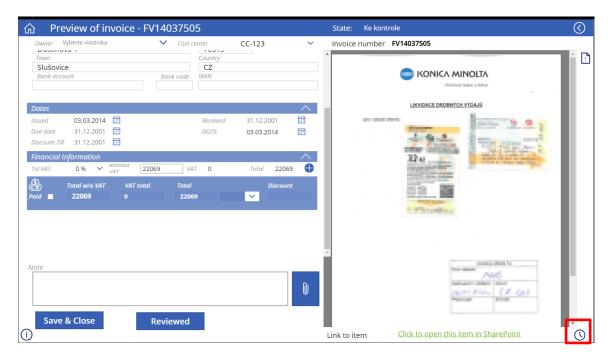

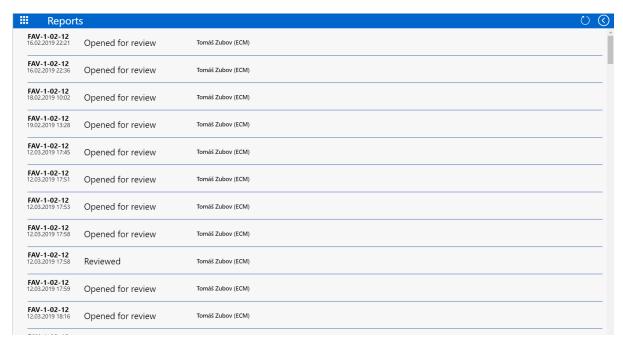

#### Following attributes are recorded:

| Field                            | Comment                        |
|----------------------------------|--------------------------------|
| Invoice number                   |                                |
| Date of activity                 |                                |
| Person who performed that action |                                |
| Action type                      | Editing/Creation/Approval etc. |

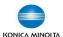

| Field    | Comment                                       |
|----------|-----------------------------------------------|
| Result   | In case of approval only (approved/ rejected) |
| UniqueID |                                               |